## **OUTLOOK WEB MAIL**

## **Log into My Siena**

- Open your Internet browser window and go to the **Siena Heights University** web page [\(www.sienaheights.edu\)](http://www.sienaheights.edu/).
- **F** Click the My Siena link in the top frame of the window (see illustration below).

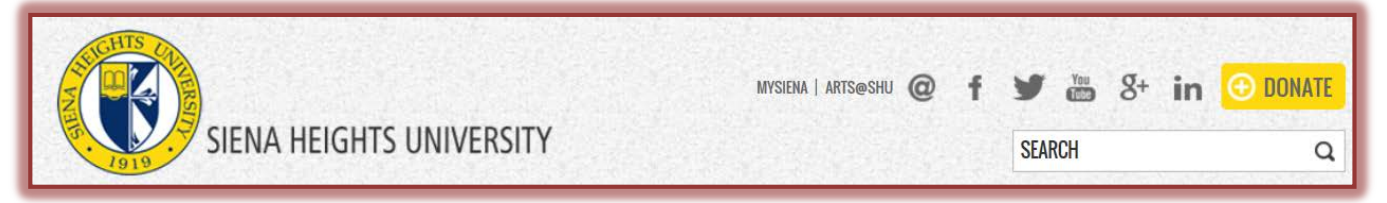

- The **My Siena** page may display instead of the **Siena Home Page** when you open the browser window.
- If this happens, you don't need to click the **My Siena** link.
- The **My Siena** page should display.
- **F** Input your **Username** and **Password** in the appropriate boxes (see illustration below).

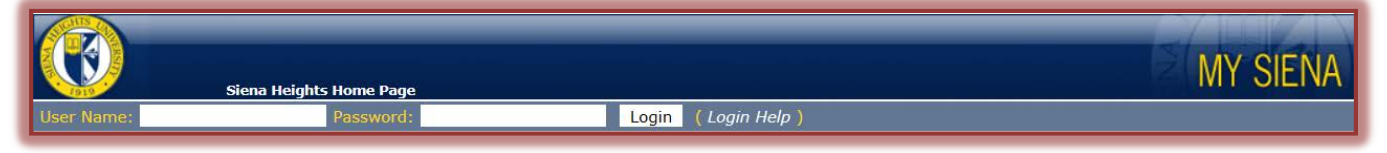

- Click the **Login** button.
	- Your **User Name** is the one assigned when you enrolled at Siena.
		- It is the same username that you use to access the Windows Network.
		- $\Box$  An example of a username would be wsmith.
	- The default password is your **Student ID Number** (Example: 123456).
	- $\triangleq$  If you changed your password from your Student ID Number, then you will use that password.

## **Access Webmail**

In the **My Tools** area, click the **Webmail** link (see illustration below).

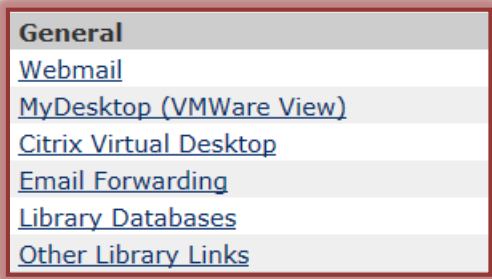

- **The Navigation Pane** will appear on the left side of the window.
- The **Message Pane** will appear in the middle of the window.
- The **Message Toolbar** will appear above the **Message Pane**.
- **The Reading Pane** will appear on the right side of the window.
- To close or change the location of the **Reading Pane**, click the **View** button on the **Inbox** toolbar (see illustration below).

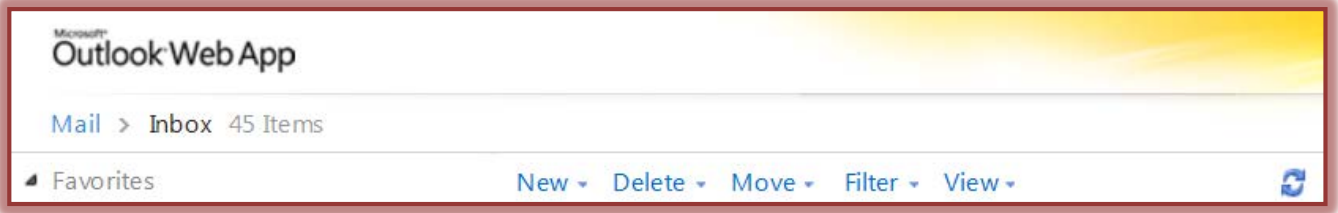

- Under **Reading Pane** select one of the three options.
	- **Right** This is the default. It displays the Reading Pane on the right side of the window.
	- **Bottom** This choice is used to display the Reading Pane at the bottom of the window.
	- **Off** This choice is used to close the Reading Pane so it is not viewed in the window.
- After checking your **Email**, click the **Close Window** button in the upper right corner of the screen to return to the **My Siena** page.